BassDuel

Version 1.1

A TWO Player Bass Fishing Game

By Dick Olsen

## Table of Contents

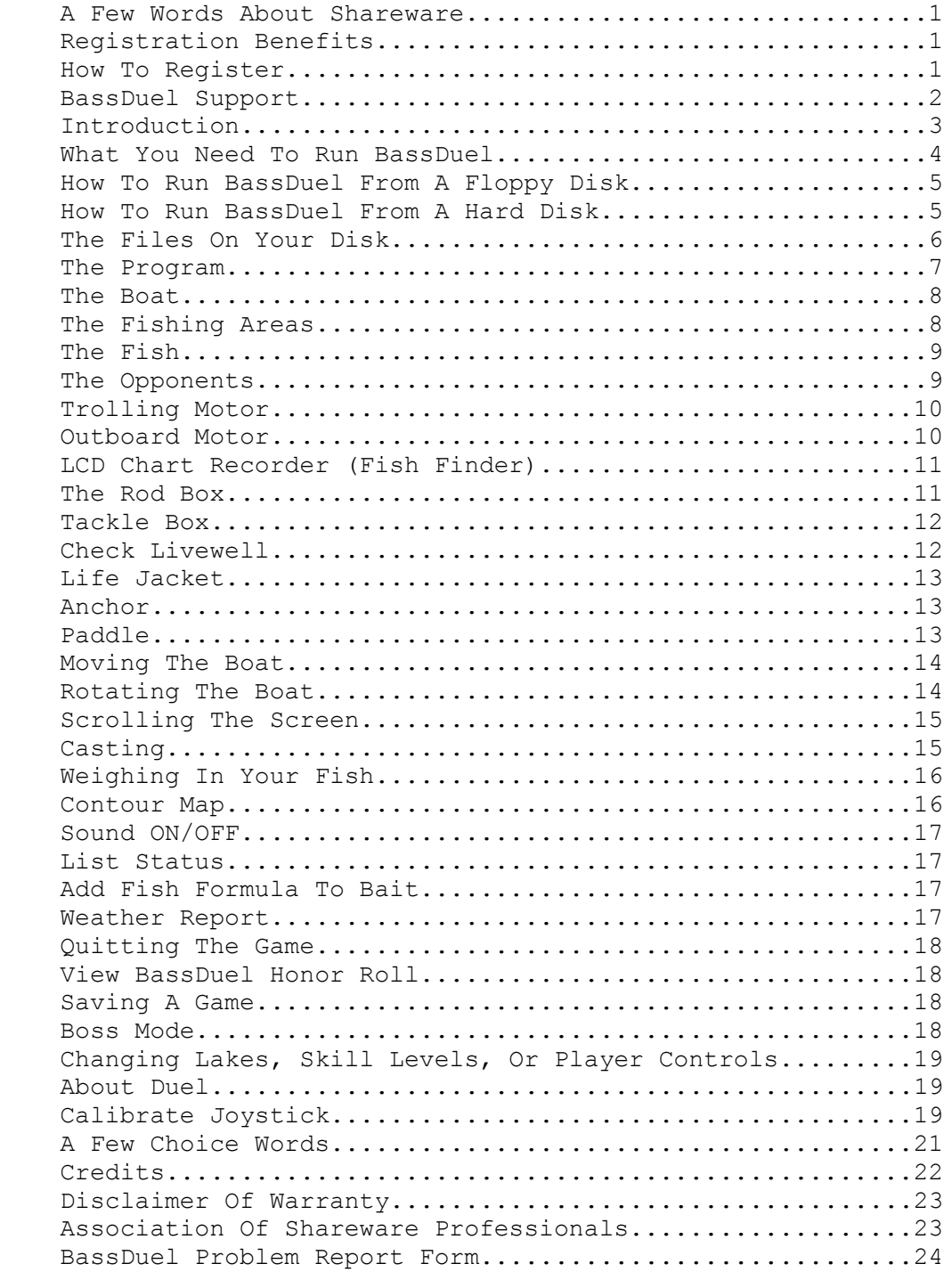

A Few Words About ShareWare....

 BassDuel is made available to the general public under the concept of ShareWare. As such, you are free to copy it and distribute it to others

 provided that all accompanying files are distributed intact and unmodified, and that no fee is charged. The author retains ALL rights to the program. You are encouraged to try the program for a reasonable

 period of time to see if you like it. If it proves to be enjoyable, and you continue to use it, you are expected to register your copy with

the author.

 In any correspondence regarding BassDuel, please be SURE to specify the

following information:

\* What version of BassDuel you have

- \* What brand and model computer you have
- \* How much memory your machine has
- \* The disks your machine has (hard, 2 floppies etc.)
- \* What kind of video card your machine has
- \* Any other type of cards your machine has
- \* Are you using a mouse? A joystick?

REGISTRATION BENEFITS:

 Registering BassDuel has lots of benefits, some tangible, some not. Registered users will receive the newest version of the game, with their name appearing on the bottom line. Additionally, registered

## users

 can obtain an updated version or additional copies at any time for only

 \$5.00 (\$7.00 for 3.5 inch disks). As a registered BassDuel user, you will

 also be eligible to receive a FREE CompuServe IntroPak. The Intropak includes a \$15.00 usage credit for new CompuServe members. Another great

 benefit to registered users is that they can subscribe to Shareware Magazine for only \$12.95 instead of the normal \$20.00 yearly subscription rate. What a deal!

HOW TO REGISTER:

 Registering BassDuel is easy. While playing the game, click on the "ABOUT DUEL" item in the left hand command box. You can also select i t from the keyboard by typing ALT-A (hold down the ALT key while pressing the A key) or U. A box will appear that tells a bit about BassDuel. Click on the REGISTER button or press the R key. Make sure your printer is on and has paper loaded. A registration form should then be printed.

Fill out the registration form and send it together with \$15.00 (U.S.

funds) to the author:

 Richard Olsen Olsen Outdoors 68 Hartwell Ave. Littleton, MA. 01460

 NOTE: The registration form will also be printed along with the manual

 if you select the PRINT button on the Lake Selection screen that appears after the title screen.

Thank you for supporting my efforts!

< 2 >

BASSDUEL SUPPORT:

 BassDuel, like all of my other programs, is well supported. This support is available whether or not you are a registered user. If you have a problem or a question regarding BassDuel, you can obtain assistance in one of the four ways listed below. Many of the most common questions and problems are addressed in the file called Q&A.TXT on your disk. Be sure to read that file before seeking help since your question may be answered there, saving additional time and expense. 1. TELEPHONE. I do not publish my telephone number for lots of reasons. It is listed, and you can obtain it by calling the telephone company information service. If you must call, please be considerate by not calling after 10:00 PM Eastern Standard Time (calls after 10 PM are likely to be answered with the same rudeness with which they are made, rather than my normal, jovial self!). If I'm available, I answer all calls personally. If I'm not there, please leave a message stating (clearly please) what your name is and the phone number where you can be reached. It's also helpful if you specify the best time for me to call. Since the registration fees for my programs are low, expect any return calls to be COLLECT. 2. MAIL. This is the slowest but most reliable way to obtain support. In any correspondence, please specify what program you have a question about, and include the information about your machine configuration as requested on the previous page. I answer all mail personally, but tend to reply to registered users first since I feel they deserve preferential treatment. I suggest using the Problem Report Form near the end of this document. 3. COMPUSERVE. Leave messages on CompuServe via CMAIL to my PPN, 70031,534. I check in there almost daily and answer messages as soon as I get them. 4. XEVIOUS BBS. My 'home BBS' is Xevious in Framingham, MA. The phone number is (508) 875-3618. Leave messages to DICK OLSEN. I check into Xevious several times a week, so allow a day or two for a reply to appear.

< 3 >

INTRODUCTION

 BassDuel is a fishing game that can be played by two players simultaneously. Both players fish from the same boat, just like in real tournament fishing. Even if you've never been fishing in your life, you will find BassDuel both educational and fun to play. The game has three skill levels from which to choose, and a special PRACTICE mode. The game requires two input devices when two anglers are playing. A single person can play as well. It will work using the keyboard and a mouse, the keyboard and a joystick, or a mouse and a joystick. Using both a mouse and a joystick causes the game to slow down a bit, so this set up is recommended only for fast computers, like 386 or 486 based machines. Player #1 (sometimes referred to as the BOATER) is automatically assigned use of the mouse if there is one, while player #2 (sometimes called the PARTNER) will be assigned the keyboard. If you are using a joystick, player #1 will be assigned the keyboard (or mouse) and player #2 will use the joystick. If you do not have a mouse or joystick, you can only play BassDuel in the single player mode. You've got a modern, fully rigged bass boat at your command. Aboard the boat you'll find eight fishing rods at your disposal, over 2300 lure/color combinations, a nifty LCD depth finder, a trolling motor, and lots of other accessories. With the powerful outboard motor, you can zip to the far end of the lake, or scoot back to the weigh in area before the six hour time limit expires. Better wear your life jacket though! If you're good enough (or lucky) you might even catch a fish big enough to be engraved upon the BassDuel HONOR ROLL PLAQUE where the top ten fish are listed. If you're REALLY lucky, you might land BIG BERTHA, a giant bass that inhabits each of the lakes. She is a finicky gal, but well worth the effort. Those who catch her will be awarded a special certificate (you'll need a printer for this) which, if filled in with her correct weight, can be sent it to the author for a free copy of another program disk (you must be a REGISTERED USER!). BassDuel comes complete with six different fishing areas from which to choose. Other lakes are available that can expand your choice of lakes (see the file ORDERFRM.TXT on your disk). If you already own BASSTOUR, its lakes will also work with BassDuel and visa versa. Lakes created for Bass Class can also be used with BassDuel. BassDuel will support up to 50 different lakes. Head-to-head competition against your partner and 30 of the top names in bass fishing!

#### < 4 >

#### What You Need To Run BassDuel

 BassDuel requires an IBM PC or compatible computer with at least 512k of memory and an EGA video system. Because of the complexity of the game, there are no plans to create a CGA version. If all you've got is a CGA system, then you can still enjoy simulated fishing on your computer. Another program, BASSTOUR, is available for that will run on CGA machines (as well as Hercules, MCGA and EGA). See the order form on your disk (the the file is called ORDERFRM.TXT) for information on how to obtain BASSTOUR. You can run BassDuel from a floppy disk or from a hard disk. If you are lucky enough to have a VGA card and monitor, BassDuel will run fine on it also. BassDuel will not run on machines equipped with MCGA (i.e. PS-2 model 25) which is actually a subset of VGA. BASSTOUR, mentioned above, will run on MCGA equipped machines. It is highly recommended that you make a backup copy of your BassDuel diskette. Use the backup copy, and store the original diskette in a safe place. Since BassDuel requires a large amount of FREE memory, be sure that you do not have memory resident programs loaded before running BassDuel. Ramdisks, printer buffers, menu programs and other TSR's occupy large amounts of memory in your system, making it unusable by BassDuel. BassDuel may appear to run normally, but if there is not enough available memory,

 the program will halt. In this situation, BassDuel will not run properly on your system until you remove the offending software from memory.

 It is suggested that this file, BDUEL.DOC, which is on the BassDuel distribution diskette, be printed and read completely before playing the game. In this way, you'll have a more thorough understanding of what's happening on the screen as well as become more familiar with

the

 equipment at your disposal. To print this file, insert the BassDuel diskette into drive A: of your computer and type:

## COPY A:BDUEL.DOC PRN:

 You can also click on the PRINT button (or press P) when the screen listing available lakes is displayed.

 If you have trouble, read the file called Q&A.TXT. It lists common questions and problems and what to do about them.

### How To Run BassDuel From A Floppy Disk

 If your computer does not have a hard disk, at the DOS prompt,insert the your COPY of the distribution diskette into drive A: and simply type BassDuel <enter>. After a few seconds, the title screen will appear. If your computer does have a hard disk, but you still want to run BassDuel from your floppy disk, insert the distribution diskette into drive A: and type A: < enter> at the DOS prompt, then type BassDuel <enter>. Be sure that you leave the diskette in the drive while you are playing, and that it is NOT write protected. If you get real lucky, and catch a record sized fish, BassDuel will try to save your record catch on the disk. If the disk isn't there, or if it's write protected, BassDuel may halt, waiting for the disk to be available. BassDuel will allow you to save a game so that you can finish playing it at a later time. If you are running BassDuel from your floppy disk, there may not be enough disk space to save a game. To avoid "insufficient disk space" errors, it is suggested that you delete this file (BDUEL.DOC) from the disk you are using. BE SURE THAT YOU HAVE MADE A COPY FIRST!!! If you attempt to save a game on a disk with insufficient space, a message will appear to notify you that the game was not saved due to lack of disk space. BassDuel requires about 63k of disk space to save a game. How To Run BassDuel From A Hard Disk To run BassDuel from your hard disk, first it must be installed. The distribution diskette has a batch file on it called "BDINSTAL.BAT" that will do this for you. To run this installation file, first insert the distribution diskette into drive A:. Then type A:BDINSTAL <drive> like this: A:BDINSTAL C: (to install on your C: drive)  $-OR-$  A:BDINSTAL D: (to install on your D: drive) You can substitute whatever drive you want for the C: or D:. The installation file will create a directory on your hard disk called BDUEL. Then it will copy all of the files from the floppy disk to the hard disk. After all of the files have been copied, the message "installation completed..." will appear on your screen. At this point,

 you can run BassDuel by typing BASSDUEL then press the ENTER key. To run BassDuel in the future, change to the BDUEL directory on the drive you installed it on like this:

CD C:\BDUEL <then press ENTER>

 This will change to the BDUEL directory on drive C:. Substitute the drive letter for the drive you installed it on for the C:. Once in

the

 BDUEL directory, type BASSDUEL <then press ENTER> to run the program. If you're familiar with the DOS PATH command, you can edit your PATH command to include the drive and directory for BassDuel. If not, consult your DOS manual.

## < 6 >

The Files on Your Disk

 The following files should be on your BassDuel distribution diskette. If you have downloaded BassDuel from a BBS system, they will probably appear within a single large, compressed file. If you obtained BassDuel

 from a ShareWare distributor, there may be more files than are listed here.

These are the files REQUIRED to run BassDuel properly:

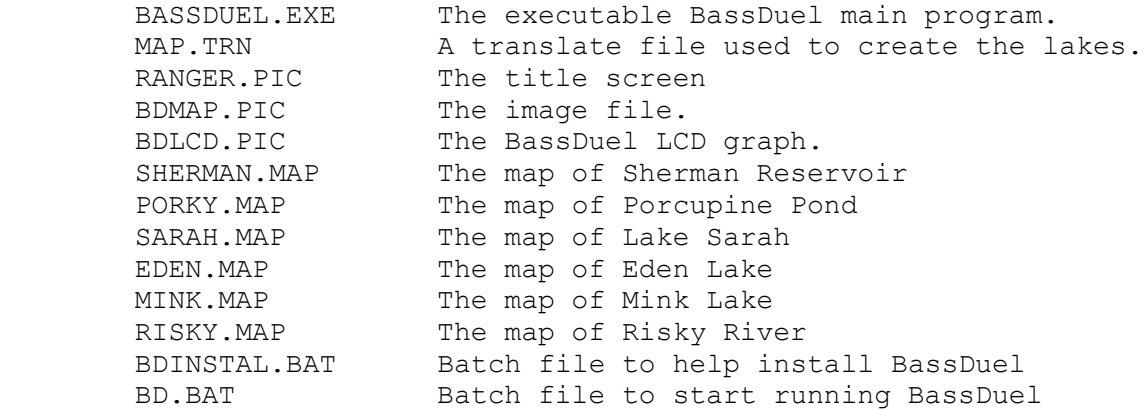

 These files are not required to run BassDuel, but they should be on your distribution diskette, and you should read them:

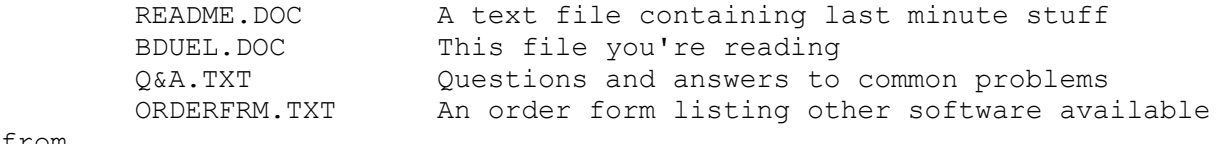

## from

 the author. BDREGIST.TXT The REGISTRATION form for BassDuel

 This file will appear on REGISTERED versions, or if the SAVE button is selected from the lake choice/configuration screen. It is not necessary

to run the program:

 BDCONFIG.TXT A text file containing configuration information.

# < 7 >

#### The Program

 BassDuel has three levels of play: Novice, Intermediate, and Pro. Additionally, a practice mode is provided. In practice mode, you are automatically forced into the PRO skill level. If practice mode is selected, you can fish as long as you want without fear of running out of time, gas, or battery power. In practice mode, you cannot set heavy stringer records, but you can still set big fish records. In each of the skill levels, you must weigh in your fish at the designated weigh in area before the end of the day's fishing. If you fail to weigh in before the six hours have elapsed, all of the fish in your live well are released, and you receive no credit for them. The total weight of your fish is accumulated at the end of the day. In Novice level, the fish are very easy to catch, and it's easy to catch a sizeable stringer and to set new records. Intermediate level requires a bit more searching and lure experimenting to fill your live well with decent sized fish. Pro level is just plain tough! The fish are more selective and harder to locate. In Pro mode, just as in reality, it can be pretty hard to catch your limit. In fact, it's not unusual to fish an entire day without catching a legal fish. You'll need to be more alert to your current situation. The weather is important. Your boat may drift if it's windy, and you may end up stuck somewhere preventing you from making the weigh in time. In all skill levels, if you catch a fish larger than one of the top ten fish, a short ceremony will ensue and you will be established as a record holder. The records are kept in a file called BIGF.TXT on your disk, and the 10 largest fish can be viewed at any time. In another file on your distribution diskette, BIGS.TXT, BassDuel keeps records of the 10 heaviest stringers caught while fishing at the INTERMEDIATE or PRO skill levels. NOVICE fishermen are not permitted to set heavy stringer records since the fish are very easy to catch at the NOVICE level. In BassDuel, a stringer is considered to be the accumulated weight of the fish you have weighed in for all three days of the tournament. After you have filled out the Official BassDuel Tournament Entry Form, a command window will appear at the left side of your screen and another on the right side. The command window on the left is for player #1 (the boater) and the right hand window is for player #2 (the partner). These windows list most of the commonly used commands and functions. For many of them, one of the characters in the command will be highlighted in red. The red character represents the single

 character keystroke required to activate the command. Some of the commands require a function key, or a key press while holding down the ALT key. Commands requiring the pressing of the ALT key are indicated in light green. If you are using a mouse or a joystick, you can simply click on the command to invoke it. Remember that if you're using a mouse, you are considered to be the boater, and your command window is on the left. You cannot choose items from the right command window. Likewise, if you are using a joystick, you cannot select items from the left hand

window, but are limited to those on the right.

 Some of the items in the command windows will be highlighted in yellow

 to signify that they are active. The boater generally has control of common items such as the outboard motor, anchor etc., but if the partner is using a keyboard, he can activate them too. When a common item is selected, the same amount of time is used by both players. Putting on a lifejacket, selecting baits and rods, and casting are individual commands, and the time is used by the individual. For this reason, it is possible that one player may run out of time before the other.

 Across the top of your screen are four groups of digits. These represent the time remaining for the boater, the gasoline remaining, the state of your battery charge, and the time remaining for the partner. Both players weigh in at the same time, and they MUST weigh

in

before the time has expired for EITHER of them.

## The Boat

Your boat is equipped with a trolling motor, an LCD chart recorder, 20

 gallons of gasoline, batteries, a rod box, a tackle box, various emergency and safety devices, a live well, an anchor and of course a powerful outboard motor. As with a real bass boat, you need to exercise

 care and good judgment in the use of this equipment. Time is your biggest enemy, with the constant threat of obstacles such as stumps

and

 rocks, running out of gasoline or killing your batteries contributing to your problems.

### The Fishing Areas

 Included on your BassDuel disk are six different bodies of water that you can fish. When the title screen appears, the names of the six fishing areas that are supplied with BassDuel will be listed. To pick an area, use the UP or DOWN arrow keys to move the highlight bar

 to the lake you want to fish or just click on it with the mouse or the

 joystick. Each fishing area is unique in itself. Every time you start

 a new day of fishing, the location of the fish will be different, and their sizes will vary greatly. Additionally, every time the game is started, the depths on a particular lake will vary slightly. When fishing, it is wise to keep a check on the time remaining for BOTH players, the charge level of your batteries, and how much gasoline you

have left.

You must weigh in your fish before the time has expired for EITHER player.

To weigh in your fish, you must be close to the weigh in area, then

 press ALT-W. The weigh in area on each lake or river is signified by a yellow flag, usually near where your boat is placed when the day begins. Your boat is the light blue (cyan) colored boat and starts each fishing day adjacent to the weigh in flag.

#### < 9 >

#### The Fish

 After the lake has been drawn on the screen, the program decides where fish should be placed. As in real fishing, bass seem to like to be in or near some sort of cover. Stumps, rocks, lily pads etc. will usually hold the most fish. Fish also seem to congregate along humps or drop offs elsewhere on the lake. Boat docks, moored boats and weeds are also good places to look. Fish can also be caught in the middle of the lake. Each fish has its own unique personality, which determines how easy the fish is to catch. Both largemouth and smallmouth bass may be weighed in. Some fish are more aggressive than others. They also have lure type and color preferences. If a fish is very aggressive, it will usually strike almost any type or color of bait. Mildly aggressive fish are more selective. Sometimes fish will cluster in an area, so it's a good idea to cover an area of the lake thoroughly because several fish can be caught in the same place at times. If you catch a decent fish in an area, it's wise to make several casts to the same general area since fish of similar size often stick together. In Intermediate and especially Pro modes, lure choice and color are important. You can cover an area completely without catching any fish, then change bait types or colors and catch fish after fish in the area you just covered. The program typically places about 2000 in a lake. If your computer is an XT type, it may take several seconds for the fish to be placed. The potential exists to catch an 18 lb. plus fish on each lake.

### The Opponents

 In BassDuel, you're fishing against 30 of the top names in bass tournament fishing. These guys are the very best at what they do, so you'll find that they weigh in some pretty impressive stringers of fish. In PRO skill level, they are just plain tough to beat!

 If you are fishing with a partner, you are also competing against him or her for the top prize money. It's entirely possible that your partner can finish in the top ten while you find yourself out of the money.

#### $< 10 >$

### The Equipment

\* Trolling Motor (F2 or T)

 The trolling motor is raised or lowered by pressing the F2 key or by pressing 'T'. If the trolling motor is down, pressing F2 (or T) will raise it. If the trolling motor is up, pressing F2 (or T) will lower it. Starting the outboard motor will automatically raise the trolling motor if it is down. Likewise, lowering the trolling motor automatically stops the outboard motor. If you are using a mouse, just point at the words TROLL MOTOR in the command window and click on it. The trolling motor uses more time than the outboard motor to move your boat, and it also consumes battery power. Once you have fished a few times with BassDuel, you will begin to remember what 'short cut' keys to press. Mouse users can always use the keys if they wish. If you are using the trolling motor, the command is highlighted in the command window. \* The Outboard Motor (alt-F9 or O) Pressing ALT-F9 (hold down the ALT key while you press F9) will start the outboard motor. Pressing 'O' will do the same thing. The outboard will NOT run if you are out of gas. If you have the sound enabled, you will hear a buzz that indicates that the motor is running. Remember that any time the outboard is running, you are consuming gasoline. The outboard motor can also be started by clicking on the OUTBOARD command with your mouse. The outboard motor has five speeds. When it's running, you can increase the speed by pressing the INS key or decrease the speed with the DEL key. You can also click on the speed you want with the mouse. There are two other things to be aware of when using the outboard motor. First, tournament rules state that when moving your boat under power of the outboard motor, you must wear a life jacket. Failure to wear your life jacket may cost you a fine and a citation. The life jacket usage is discussed later in this document. The second thing to be aware of when using your outboard motor are zones designated "NO WAKE". These areas are found on most lakes, and are indicated by the presence of a floating sign. Sometimes, you will be given a citation if you pass through these areas with your outboard motor running at a faster than allowed speed. If you pass through a NO WAKE ZONE at idle speed, you will not get a citation, nor will you if you are using the trolling motor. Receiving a citation not only costs you money, it costs time as well. The faster you run the outboard, the more gas you consume. On the other hand, moving the boat at a fast

speed uses less time to travel long distances. As you increase or

 decrease the speed of the outboard motor, the sound will vary in pitch. If you run your outboard motor at the highest speed, be careful. If you

hit an obstacle, your outboard may be damaged and out of service.

 $< 11$  >

\* LCD Chart Recorder (alt-F1 or G)

 Pressing ALT-F1 (hold down the ALT key while you press F1) will turn on the LCD recorder if it is off, or turn it off if it is on. Pressing 'G' will do the same thing. The LCD works almost like a real one. Its screen will show fish directly under the boat in the center of its screen, fish to the port side of the boat are on the left of its screen, and fish to the starboard side of the boat appear on the right side of it's screen. To select the LCD when using a mouse, just point at the LCD ON button and click. Clicking on the OFF button will turn off then LCD. You can also point the mouse cursor at the LCD command then click the left mouse button to turn it on or off. The LCD recorder is continuously updated as you move the boat around the screen. It uses battery power, so use it sparingly. As with other commands, mouse users can also use the keyboard to control the LCD. \* Rod Box (F9 or R) Your bass boat has a rod box containing eight types of rods. Each of these rods has certain advantages or disadvantages. For example, a spinning rod with 6 pound test line will allow you to cast your lure farther than a flippin rod (saving excessive boat moving) but the light line may cause you to lose a few fish. Some of the differences are obvious, others are not. You start each day of fishing with no rod selected. Before you can begin casting, you must select a rod. You can change rod types at any time. The F9 (or 'R') key allows you to select a rod. Once you have the rod box window on the screen, the up and down arrow keys will cause the highlight bar to move up or down highlighting the rod selection. After you have the highlight bar positioned over the rod you'd like to use, press the ENTER key to reselect the highlighted rod. If you have a mouse, point at the SELECT ROD command and click. When the ROD BOX WINDOW appears, click on the rod you'd like to use. If you are satisfied with your selection, press the right mouse button to resume the game. If you change your mind after clicking on a rod type, just point to the rod you want and click again. You can "load up" all eight rods with different baits, then change rods thus changing baits quickly, just like in real fishing. If you load up all your rods before the start of the tournament (the tournament clock starts ticking when the first cast is made or the boat is moved fo the first time), it will not cost you any tournament time.

 $< 12 >$ 

\* Tackle Box (F10 or B)

 At your disposal is a six drawer tackle box containing a selection of lures we all wish we had. Many lure types and colors are there for your use. Pressing F10 (or 'B') will give you access to the tackle box. If you are using a mouse, select the tackle box from the command list by pointing to the TACKLE BOX command and pressing the left button on  $th$ e mouse. The Tackle Box consists of three windows. The first window allows you to choose which drawer to look in. Each drawer is neatly organized (I wish MY tackle box was this neat) into bait types. For example, crankbaits are in one drawer, spinnerbaits in another, plastic worms in another etc. Use the mouse to point at and click on which drawer you want, or use the UP or DOWN arrow keys to move the highlight bar to where you want it, then press the ENTER key. After that, the drawer contents will appear in another window. In this window, you select the specific bait you want to use. Once you choose your bait, a third window will appear that lists the available colors for that particular lure. After you select the color, the tackle box windows will disappear. If you forget what bait you are fishing with, the STATUS command will tell you. Use of the LIST **STATUS**  command is discussed later. Over 2300 lure type and color combinations are possible with BassDuel. \* CHK LIVEWELL (F3 or L) Your boat contains an aerated live well that holds the five largest legal sized (12 inches or better) fish you have caught. You can examine the contents of your live well at any time by pressing F3 or L. If you have a mouse, just click on the CHK LIVEWELL command in the command window. The aerator will save your fish if you run it enough, but it does use battery power. Failure to use your aerator enough may cause some of your fish to die, costing you a one pound penalty for each dead fish weighed in. The live well will hold a maximum of five fish. Every legal fish you catch will be added to the live well until it contains five fish. After that, if you catch a fish larger than the smallest fish currently in the live well, the smallest fish will be released, and the fish you just caught will replace it in the live well. This way, the live well always contains the five largest fish you have caught. When you activate the CHK LIVEWELL command, a window will appear on

 your screen that shows how many fish are in the live well, what the total weight of those fish is, and reports the status of the aerator.  To resume fishing, press the ESC key or the right mouse button. Examining the contents of your live well uses time, but no energy is consumed.

 \* Life Jacket (alt-F2 or J) You must wear a life jacket any time you are moving the boat with the outboard motor. Failure to do so may cost you time and a citation with an associated fine. Wearing your life jacket is a bit of a nuisance since it restricts your casting distance a little. The life jacket is selected by pressing ALT-F2 or by selecting the appropriate item with the mouse. Taking off your life jacket uses a little time, as does putting it on. If you are wearing your life jacket when you make this selection, it will be removed. If you are not wearing it, it will be put on. Pressing 'J' will also execute this command. The status of your life jacket is indicated by a highlighted yellow block in the command window. If on, the yellow highlight will appear, if the words LIFE VEST are not highlighted, it is not being worn. \* Anchor (F8 or N) The anchor is of no use unless you are fishing in Pro mode. In Pro mode, the anchor will prevent your boat from drifting. Don't forget to raise the anchor before trying to move the boat. Pressing F8 (or N) lowers the anchor if it is up or raises it if it's down. If you are using a mouse, just click on the ANCHOR command. If the anchor is down, the command will be highlighted in yellow. As with most things in fishing, raising or lowering the anchor takes time. \* Paddle (alt-F3 or P) Although the paddle can be used to move the boat at any time, most of us think of it as a last resort. The paddle uses quite a bit of time, but could be used to get you to the weigh in area before the allotted time has elapsed if both your battery was dead and you were out of gas. ALT-F3 or 'P' selects the paddle from the keyboard, and you can select it with the mouse also. As with the trolling motor or the outboard motor, selecting the paddle turns off any other form of propulsion that may be active. If you are using the paddle, the PADDLE command will be

highlighted.

 The next section explains how to move the boat, scroll the screen and make casts:

\* Moving the boat

the

 Boat positioning is crucial to fishing success both in reality and while playing BassDuel. The Q, W, E, A, D, Z, X, and C keys will move the boat. The Q key will move the boat to the upper left, the W key moves the boat straight up, the E key moves toward the upper right,

 A key moves to the left, the D key moves to the right, the Z key moves

 to the lower left, the X key moves straight down, and the C key moves the boat toward the lower right. Each time you move the boat, time is consumed. The chart below should help you to understand boat movement:

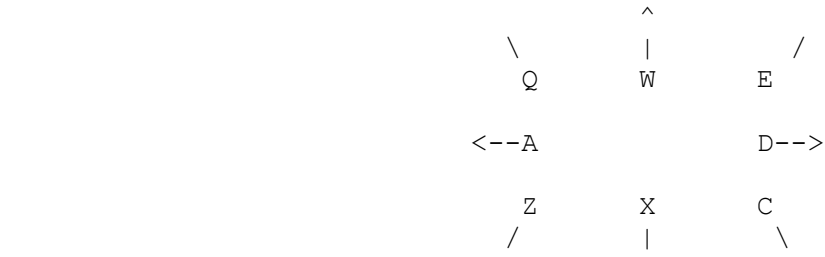

 There are two other keys you should know about when it comes to moving

 the boat. The '-' key will cause the boat to back up, and the '+' key will cause the boat to move forward. If you are using the trolling motor,

 battery power is also used. The outboard motor uses less time to move your boat, but also consumes gasoline. The paddle uses the most time of

 all, but obviously uses neither battery power or gasoline. The boat cannot be moved off the screen.

\* Rotating the boat

 The left and right arrow keys, if pressed while holding down the CTRL key will cause your boat to rotate either clockwise or counter clockwise while maintaining it's current location on the screen. Rotating the boat allows for the best cast positioning and also uses less battery power, gas and time. Obviously, to rotate your boat you must have the outboard motor running, the trolling motor running, or

be

using the paddle.

 $< 15 >$ 

\* Scrolling the screen

 When BassDuel first draws the lake on your screen, what you see is really only about one fourth of the lake. The initial screen usually represents the upper left corner of the lake, but this depends on where the weigh-in flag is located. If you move the boat to the edge of the screen, BassDuel will automatically scroll the screen to the next section of the lake for you. You can also scroll the screen (the 'lake') manually anytime you wish. To manually scroll, press SHIFT-LEFT ARROW (hold down the SHIFT key while you press the NUMERIC KEYPAD ARROW key) to move the screen to  $th$ e left, SHIFT-RIGHT ARROW to move the screen to the right, SHIFT-UP ARROW to move the screen up, and SHIFT-DOWN ARROW to move the screen down. Scrolling the screen does not use any battery power, gas or time. The arrow keys on the NUMERIC KEYPAD are the ones you should use to scroll. The separate cursor control arrow keys will not work. Make sure too, that your NUM LOCK is not on. The boat cannot be scrolled off the screen. NOTE: Some computers may exhibit keyboard differences which prevent scrolling the screen using the method described above. To scroll the screen on one of these computers, try using the 2, 4, 6, and 8 keys a<sup>+</sup> the top of your MAIN keyboard, but do not press SHFT with them. Pressing 2 will scroll the screen down, 4 will scroll it left, 6 will scroll it right, and 8 will scroll it up. \* Casting (F5 or C) Casting consists of two parts. The cast itself, and the retrieve. To make a cast, first you need to have a rod selected. Once a rod has been selected, each cast you make will assume the same rod is being used. If you are using a mouse, move the mouse cursor (the white arrow on the screen) to the place you want the cast to go. Then, press the left button on the mouse. A line will appear on your screen between the boat and where the arrow is pointing. If the sound is turned on, a squirt noise will accompany the line on the screen. The distance that you can cast will vary depending on the type of rod you have selected, and whether or not you are wearing a life jacket. The skill level you are playing at also helps to determine the maximum cast distance. A novice cannot cast as far as a pro. The boater cannot cast toward the rear of the boat and

 the partner cannot cast toward the front of the boat. If you are not using a mouse, a small yellow + symbol will be visible somewhere near your boat. Use the up, down left and right arrow keys to then position your cast. You can also move the cast marker diagonally by using the HOME, PgUp, END, and PgDn keys. Once you have positioned the cast marker (the yellow + symbol) where you want it, press the space bar to make the cast. Joystick users simply position the white + symbol where they want the cast to land, then press one of the joystick buttons. Once the cast has been made, the retrieve is automatic. Fish may strike at any time during the retrieve. If a fish strikes, the message FISH ON! will pop into one of the message boxes on your screen, followed by other information about the fish. These messages will stay on the screen for short time, then disappear. They will disappear immediately if you move the mouse or press a key while they are displayed. This is to speed up the game if you desire. Casting  $t \cap$  close to land will sometimes cause your bait to snag. Casting at stumps, docks, other boats, lily pads, rocks, etc. will normally not cause you to snag if you are using an appropriate bait for the type of cover you are fishing.

 $< 16$  >

\* Weighing In Your Fish (ALT-W)

 Weighing in your fish is almost as important as catching them in the first place. Each lake has a weigh in area signified by a bright yellow flag. To weigh in, you must proceed to the weigh in area and dock your boat as close to the flag as possible before the six hour time limit has expired. When you think your boat is close enough to the flag, press ALT- F8 (or ALT-W) to begin the weigh in procedure. If you are not close enough to the weigh in area, a message will appear to let you know. If you are within the weigh in area, the message "Are you sure you want to weigh in now?" will appear. A "Yes" reply will start the weigh in procedure, any other reply will abort the weigh in process. Fish can be weighed in at any time, but once you do, you are done fishing for that day. A message will appear on your screen that say's "Beginning weigh in...". After a few seconds, your statistics for the day will pop onto the screen. It is a good idea to allow yourself plenty of time to get to the weigh in area. You never know what might happen on your way back! If you have a printer connected, you can make a listing of the day's fishing results. Just press P when so instructed to get your print out.

Miscellaneous Commands

\* Contour Map (M)

 Pressing 'M' will display a small contour map of the lake you are fishing. You can also click on the command with your mouse. The map consists of shaded areas that represent the various depths in the

lake.

 Shallow areas are indicated by the lighter colors while deeper areas are indicated by the darker colors. The weigh in area is shown as a bright yellow square and the current location of your boat is represented by a blinking black/green square. Consulting the contour map uses 15 seconds of your time each time you use it.

 $*$  HELP (F1)

Press the F1 key to display a list of BassDuel commands.

your

box

this

and

When

of

level.

You

 \* Sound ON/OFF (F4) This command is executed by pressing F4, or by clicking on it with mouse. The status of the sound is indicated by a yellow highlighted in the command window. If the sound is ON (the default), selecting command will turn it off. If the sound has been turned off, this command will turn it back on. It can be changed at any time. When the sound is on, a 'squirt' noise will be heard as you make each cast, a buzzing sound will be heard when the outboard motor is running. you hook a fish, another distinct sound will be heard. \* List Status (alt-F10 or S) This command is executed by pressing ALT-F10 (hold down the ALT key while you press F10), by pressing "S", or by clicking on it with the mouse. A window will pop up on your screen with lots of information about the rod you have selected, the lure type and color, time remaining etc. It costs you no time, battery power or gasoline to execute this command. Each player has his/her own status display, indicated by the name of the player who requested the status. \* Add Fish Formula to Bait (F) You can add Fish Formula to your bait by pressing the F key. A short message will appear on the screen to notify you that Fish Formula was used. Each time you add a shot of Fish Formula, it costs you ten seconds in time. Sometimes, adding Fish Formula seems to have a great deal to do with your success. You'll have to be the judge! Each shot Fish Formula lasts for about 6 or 7 casts. You must have a rod selected, and that rod must have a bait attached to benefit from this command. \* Weather Report (ALT-F4) This command will display a weather report on your screen. It is executed by pressing ALT-F4 or by clicking on it with the mouse. The weather is of little interest unless you are fishing at the Pro Wind speed and direction are important in that your boat may drift if the wind is strong enough. The boat will drift in the direction that the wind is blowing. Be aware that it is possible to drift into rocks or other obstacles that can cost you some kind of penalty. It is also possible that your boat can become stuck as a result of drifting. If you get stuck, it is sometimes (but not always) possible to run your boat in the opposite direction from that which it was moving when it became stuck. If you become stuck, and cannot get out, keep trying. can never tell when someone might come along to help! There is no alternate key to access this command.

 $< 17 >$ 

 $< 18 >$ 

\* Quitting the Game (ALT-Q)

 Pressing ALT-Q will cause the message "Are you sure you want to QUIT?" to appear. Answering "Y" will terminate the game, any other key will allow you to continue playing. Any record sized fish that you have caught will be recorded if you quit without weighing in, but you must weigh in to be credited with a heavy stringer record. \* View BassDuel Honor Roll (V) Pressing the V key will display the weights of the 10 largest fish caught, who caught them, where and when they were caught, and what skill level was used. After you have looked at the "BIG FISH HONOR ROLL", press any key to see the "HEAVY STRINGER HONOR ROLL". This represents  $th$ e ten heaviest stringers on record. If you are fishing at the NOVICE level, or in PRACTICE MODE you can still set BIG FISH records, but you are not permitted to set HEAVY STRINGER records. When you have finished viewing the heaviest stringers, press any key to continue what you were doing. In PRO or INTERMEDIATE skill levels your total weight may qualify you for a record stringer. If so, your name, total weight, date, and the name of the lake or river will be saved, and your record will become one of those to beat! The big fish records and the heavy stringer records can be printed when you see them displayed on the screen. To do this, first make sure your printer is ready, then press P when you see the honor roll plaque that you want to print. In both BIG FISH records and HEAVY STRINGER RECORDS, the skill level used when the fish were caught is also saved. \* The - (minus) Key Pressing the '-' key will cause the boat to go backwards. \* The + (plus) Key Pressing the '+' key will cause the boat to go forward. \* Saving a Game (ALT-S) You can save a game and continue playing it at a later time. This can be done at any time by holding down the ALT key while you press the "S" key. The status of the game will be saved on your disk in a file called

BASSDUEL.SAV. This file occupies about 63k of disk space so be sure

 that your disk has enough room for the file. If you have saved a game, the message RESTORE SAVED GAME will appear as the last choice when the screen listing of available lakes is displayed. Clicking on the SAVE GAME command in the command window will also save the game for you. Only one game may be saved at a time. If you already have a game saved and you select SAVE GAME, the old saved game will be overwritten by the new game. \* BOSS Mode (ALT-Z) This was not my idea! Many people requested it so here it is. You know what to use it for. When you press ALT-Z, the lake map disappears and

 is replaced with a dummy disk directory listing. The lake map will reappear and the game will continue when you press any key.

\* Changing Lakes, Skill Levels or Controls (ALT-L)

 Use the ALT-L command to change lakes, skill levels or player controls. A screen will appear that lists all available lakes (up to a maximum of 50), the current player controls, and the current skill level. Each  $\cap f$  these items is indicated by a highlight bar. If you have a saved game on your disk, the RESTORE SAVED GAME message will appear as the last lake choice (number 51). To restore the saved game, move the highlight bar to choice number 51. A green asterisk (\*) will appear in the currently active box. The active box is the box that changes will occur in when you use the UP or DOWN arrow keys to move the highlight bar. Use the LEFT and RIGHT arrow keys to move the green asterisk (\*) to the box you want to activate. If you are using a mouse or a joystick, you can simply position the mouse or joystick cursor on the item you want to select without regard to where the green asterisk is. At the bottom of your screen you will seen three 'buttons'. The large button is labeled PRINT. If you click on this button (or press P), the entire operating manual for BassDuel will be sent to your printer, along with a registration form. The OKAY button will start the game using the lake, skill level, and player controls you have selected. The SAVE button will also start the game with the lake, skill level and player controls you have selected, but it will also save these parameters so they will be used the next time you start the game. Note: When this screen clears, the game will restart from the beginning. All fish will be released, and time, gas and battery levels will be reset even if no changes were made. \* About Duel ( ALT-A or U ) Selecting About Duel will display a short note telling a little about BassDuel. When this note is displayed, you'll also have the opportunity to print a BassDuel registration form. To print the registration form, just press R or click on the REGISTER button when About Duel is on your

screen.

\* Calibrate Joystick (SHFT-F2)

 Execute this command by pressing and holding down the SHIFT key while you press the F2 key. This command allows you to calibrate your joystick so that it has full range over the entire BassDuel screen. If you execute this command without having selected the joystick from the set-up screen, nothing will happen. This command will work at any time during play or when the set-up screen is displayed. It is suggested that you calibrate your joystick the first time you play BassDuel when the Set-Up screen is visible, then click on the SAVE button on the Set-Up screen to save the calibration parameters. If you don't do this, you'll need to re-calibrate your joystick each time you play.

Joystick Calibration (continued)....

of

 Assuming you have selected a joystick for player #2, you will be asked to position the joystick as far toward the the top left corner of the screen as it will go. Once you've done that, press one

 the joystick buttons. Next, you will be asked to position the joystick

 as far as it will go toward the lower right corner of the screen. After

 moving the joystick to the lower right, press one of the joystick buttons, but HOLD the joystick where it is until the "calibration complete" message appears.

SUPPORT CATCH AND RELEASE!

# $< 21$

# A Few Choice Words....

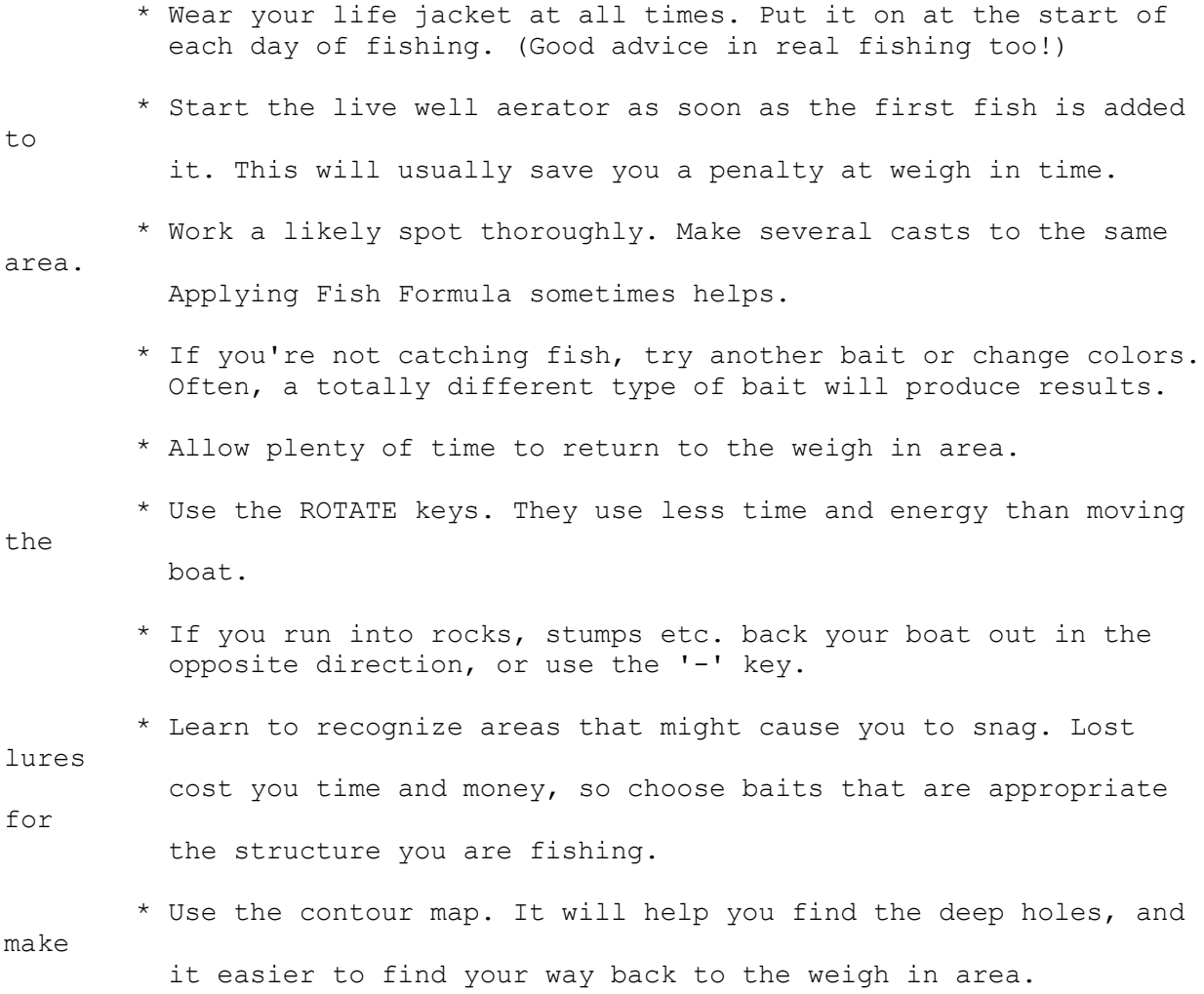

 Credits: \* Nels Anderson for allowing me to use some of his marvelous programming tools. Without him, BassDuel could not have been written. Nels is the wizard that brought us MAHJONGG, EGATREK, SHOOTING GALLERY and SUPER FLY (among others). You haven't seen an EGA, VGA or MCGA program until you've seen one of his! Nels also has a program available called BassMap, which allows you to create your own lakes for use with BassDuel. These lakes can also be used if you have BassTour. His address is: Nels Anderson 92 Bishop Drive Framingham, MA 01701 BassMap costs \$10 plus \$2 for postage. It can also be downloaded from the Xevious BBS mentioned below. \* Gary Sirois for doing the artwork for the title screen. Gary is a professional artist. If you need computer artwork drawn, contact him at the address shown in the ABOUT DUEL box that is displayed when you select it from the command window. \* Dan Linton for his enthusiastic support and play testing. Dan is the author of Picture Puzzle, the best jigsaw puzzle game available for your PC. He's also the sysop of the SoftWare Creations BBS in Clinton, MA. If you've got a modem, give his system a call at (508) 365-2359 and download Picture Puzzle. You'll be glad you did! Good Fishing! Dick Olsen PS....... Be sure to try the Xevious BBS system in Framingham, MA. The newest version of BassDuel is always available there first! You can also leave me messages there. Leave notes to Dick Olsen, then check again in a few days for a reply. The number for Xevious is (508)-875-3618. Xevious has 1 gigabyte of disk space (and growing), with HST modems on most of the lines.

 $< 22 >$ 

 $< 23$  >

 \*\*\*\*\*\*\*\*\*\*\*\*\*\*\*\*\*\*\*\*\*\*\*\*\*\*\*\*\*\*\*\*\*\*\*\*\*\*\*\*\*\*\*\*\*\*\*\*\*\*\*\*\*\*\*\*\*\*\*\*\*\*\*\*\*\*\*\*\* DISCLAIMER OF WARRANTY \*\*\*\*\*\*\*\*\*\*\*\*\*\*\*\*\*\*\*\*\*\*\*\*\*\*\*\*\*\*\*\*\*\*\*\*\*\*\*\*\*\*\*\*\*\*\*\*\*\*\*\*\*\*\*\*\*\*\*\*\*\*\*\*\*\*\*\*\*

 This software is sold "as is", without any warranty as to performance or any other warranties whether expressed or implied. Because of the many hardware and software environments into which this program may

 $ha$ 

 used, no warranty of fitness for a particular purpose is offered. The user must assume the entire risk of using the program. Any liability

of

 the seller will be limited exclusively to product replacement or the refund of the registration fee.

 \*\*\*\*\*\*\*\*\*\*\*\*\*\*\*\*\*\*\*\*\*\*\*\*\*\*\*\*\*\*\*\*\*\*\*\*\*\*\*\*\*\*\*\*\*\*\*\*\*\*\*\*\*\*\*\*\*\*\*\*\*\*\*\*\*\*\*\*\* ASSOCIATION OF SHAREWARE PROFESSIONALS \*\*\*\*\*\*\*\*\*\*\*\*\*\*\*\*\*\*\*\*\*\*\*\*\*\*\*\*\*\*\*\*\*\*\*\*\*\*\*\*\*\*\*\*\*\*\*\*\*\*\*\*\*\*\*\*\*\*\*\*\*\*\*\*\*\*\*\*\*

 This software is produced by Richard Olsen who is a member of the Association of Shareware Professionals (ASP). ASP wants to make sure that the shareware principle works for you. If you are unable to resolve a shareware-related problem with an ASP member by contacting the member directly, ASP may be able to help.

 The ASP Ombudsman can help you resolve a dispute or problem with an ASP

 member, but does not provide technical support for members' products. Please write to the ASP Ombudsman at 545 Grover Road, Muskegon, MI 49442-9427 (USA) or send a CompuServe message via easyplex to ASP Ombudsman 70007,3536.

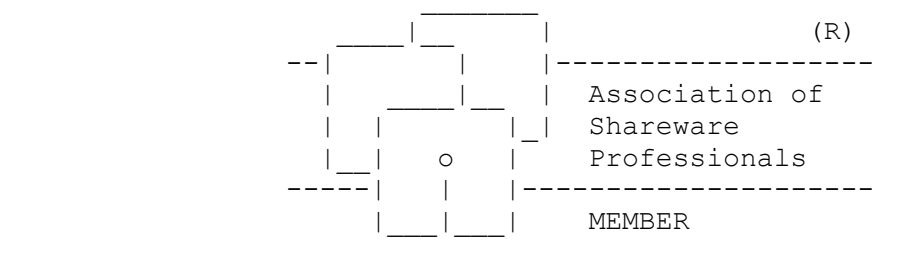

# < 24 >

BassDuel Version 1.1 PROBLEM REPORT FORM

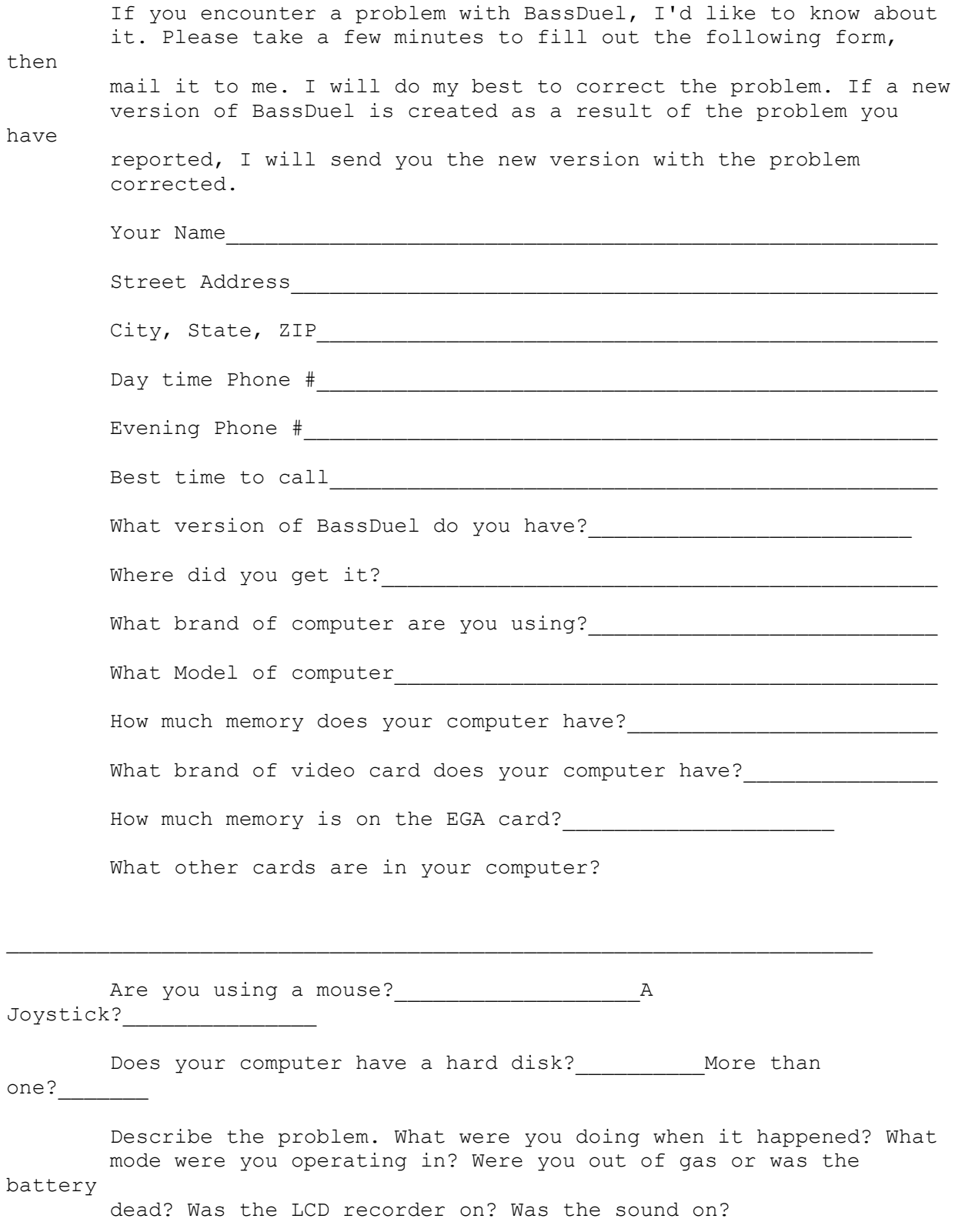

 $\overline{\phantom{0}}$